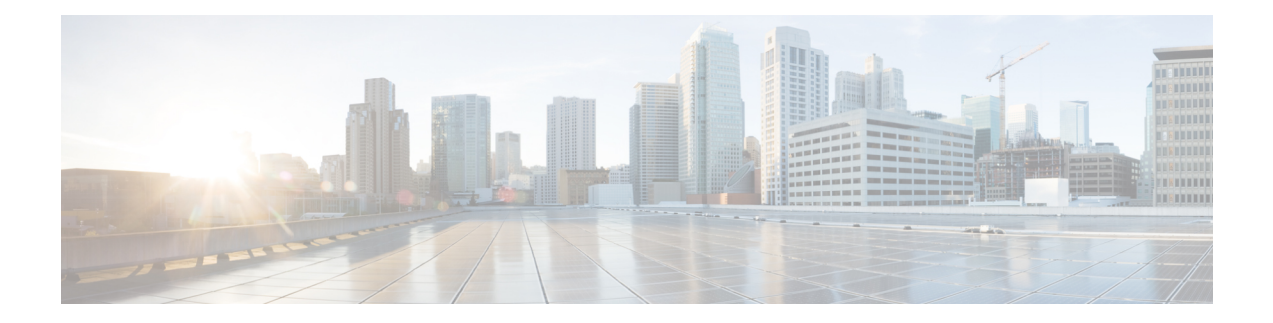

# **Agent Download Issues on Client Machine**

#### **Problem**

The client machine browser displays a "no policy matched" error message after user authentication and authorization. This issue applies to user sessions during the client provisioning phase of authentication.

#### **Possible Causes**

The client provisioning policy is missing required settings.

#### **Posture Agent Download Issues**

Remember that downloading the posture agent installer requires the following:

- The user must allow the ActiveX installer in the browser session the first time an agent is installed on the client machine. The client provisioning download page prompts for this.
- The client machine must have Internet access.

#### **Resolution**

- Ensure that a client provisioning policy exists in Cisco ISE. If yes, verify the policy identity group, conditions, and type of agent defined in the policy. Also ensure whether or not there is any agent profile configured under **Policy** > **Policy Elements** > **Results** > **Client Provisioning** > **Resources** > **Add** > **NAC or AnyConnect Posture Profile**, even a profile with all default values.
- Try re-authenticating the client machine by bouncing the port on the access switch.
- [Endpoints,](#page-0-0) on page 1
- Session Trace for an [Endpoint,](#page-7-0) on page 8
- Global Search for [Endpoints,](#page-9-0) on page 10

### <span id="page-0-0"></span>**Endpoints**

These windows enable you to configure and manage endpoints that connect to your network.

L

## **Endpoint Settings**

#### **Table 1: Endpoint Settings**

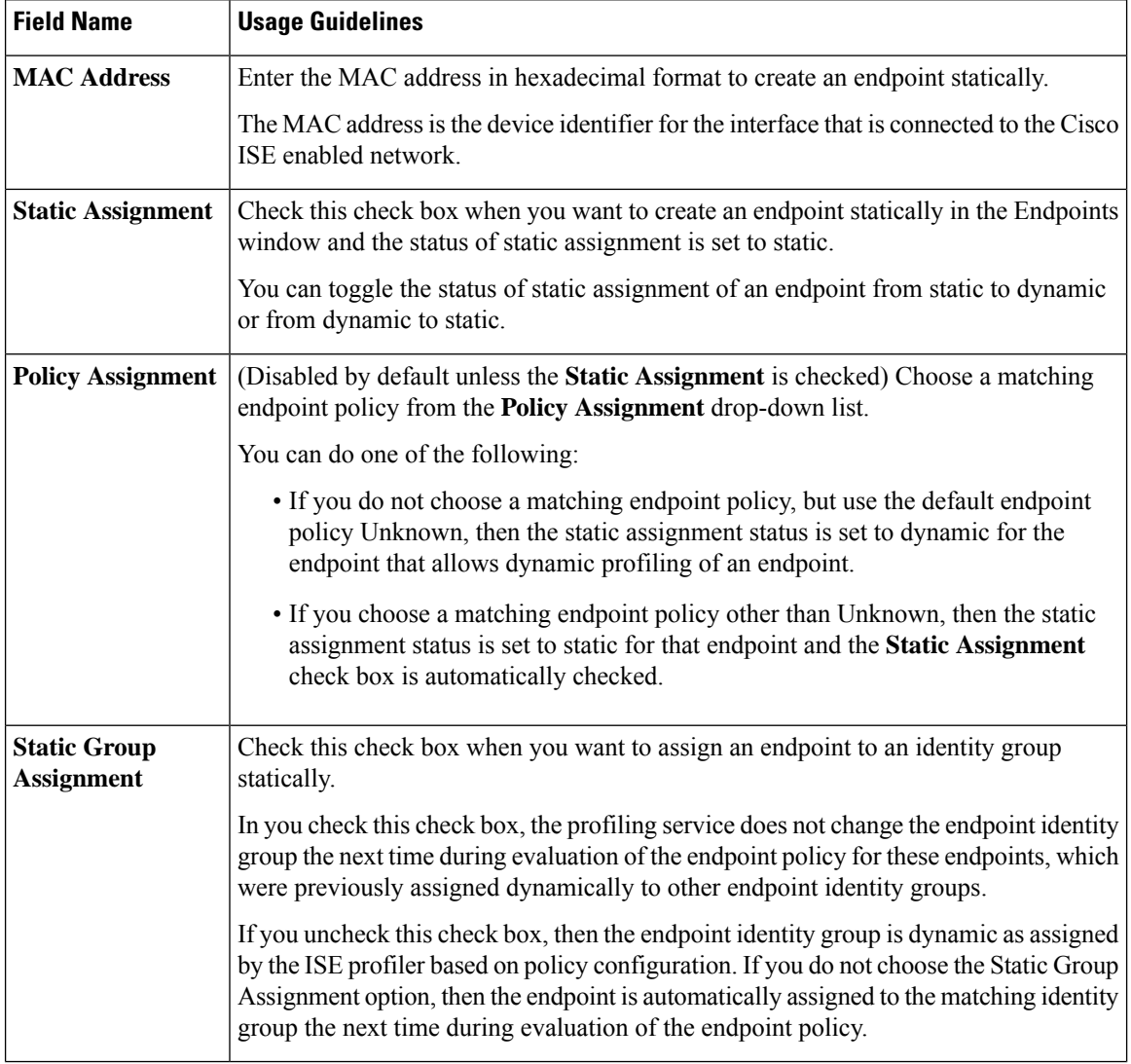

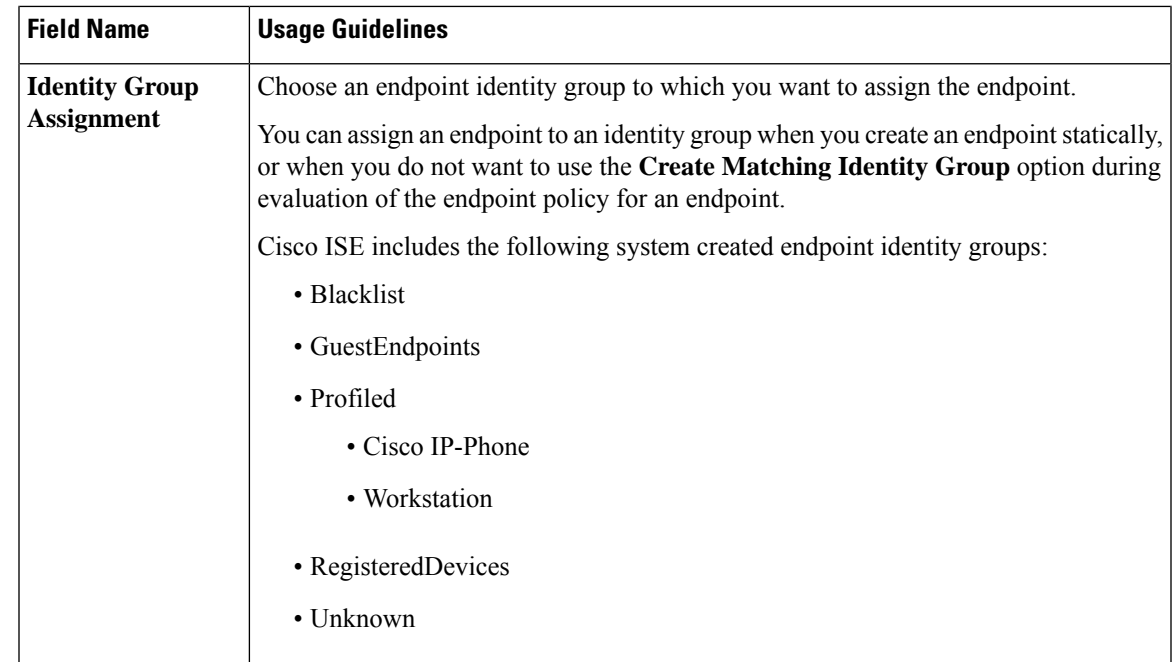

#### **Related Topics**

Identified [Endpoints](b_ISE_admin_guide_24_chapter20.pdf#nameddest=unique_619)

Create Endpoints with Static [Assignments](b_ISE_admin_guide_24_chapter20.pdf#nameddest=unique_620) of Policies and Identity Groups

### **Endpoint Import from LDAP Settings**

#### **Table 2: Endpoint Import from LDAP Settings**

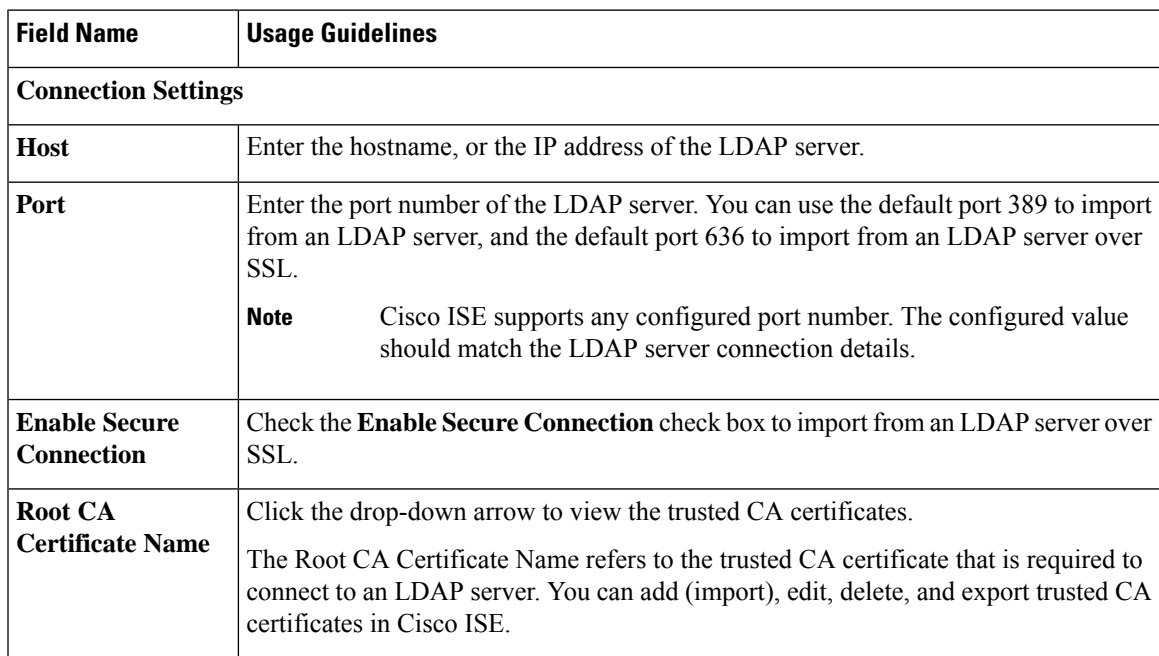

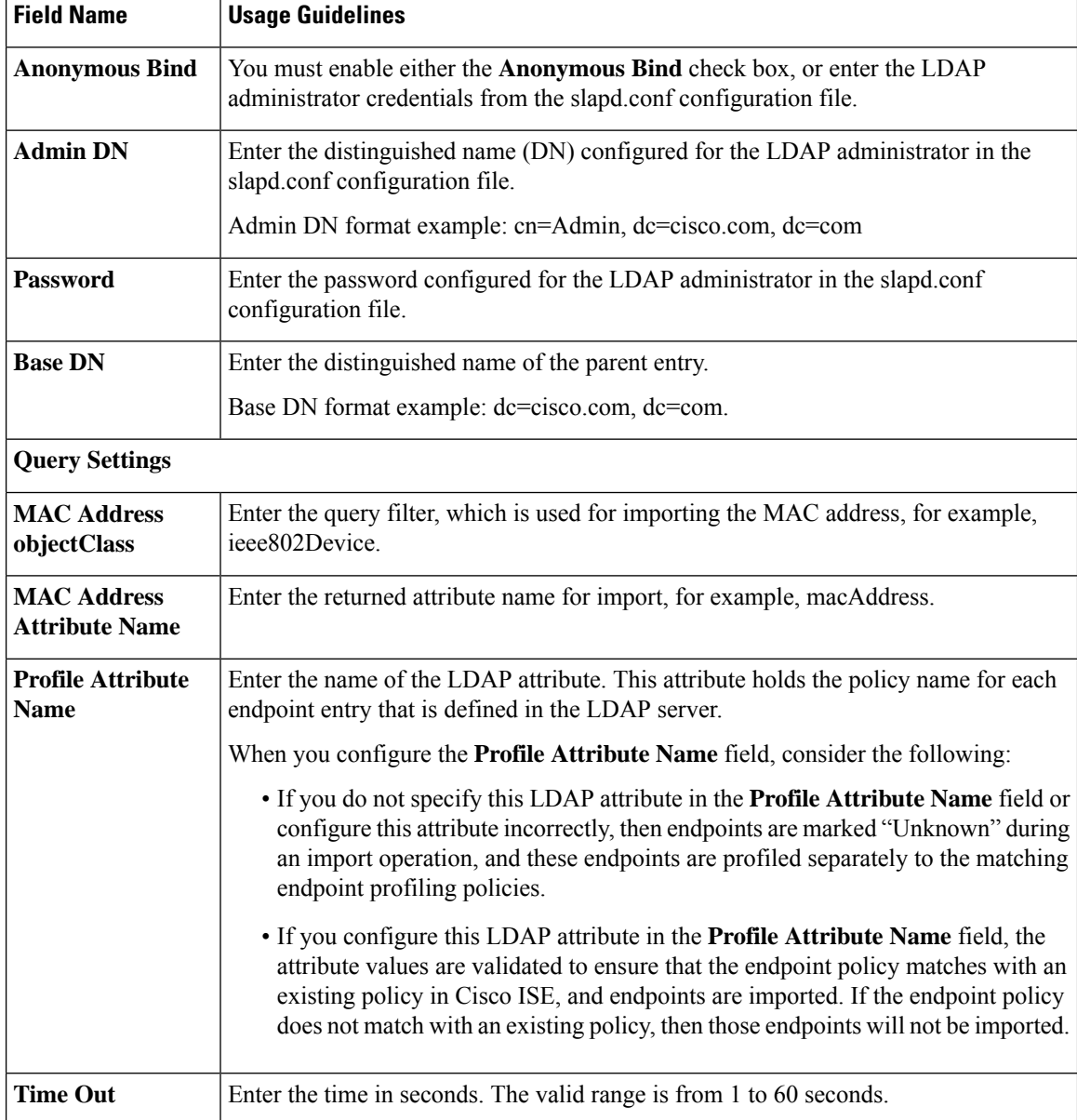

#### **Related Topics**

Identified [Endpoints](b_ISE_admin_guide_24_chapter20.pdf#nameddest=unique_619) Import [Endpoints](b_ISE_admin_guide_24_chapter20.pdf#nameddest=unique_622) from LDAP Server

### **Endpoint Profiling Policies Settings**

**Table 3: Endpoint Profiling Policies Settings**

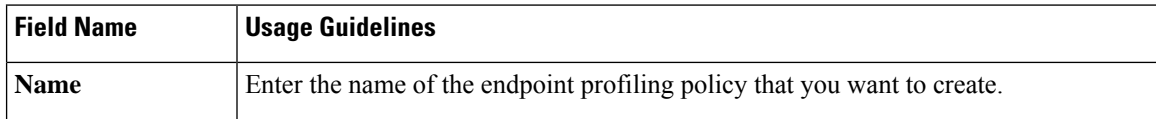

 $\mathbf l$ 

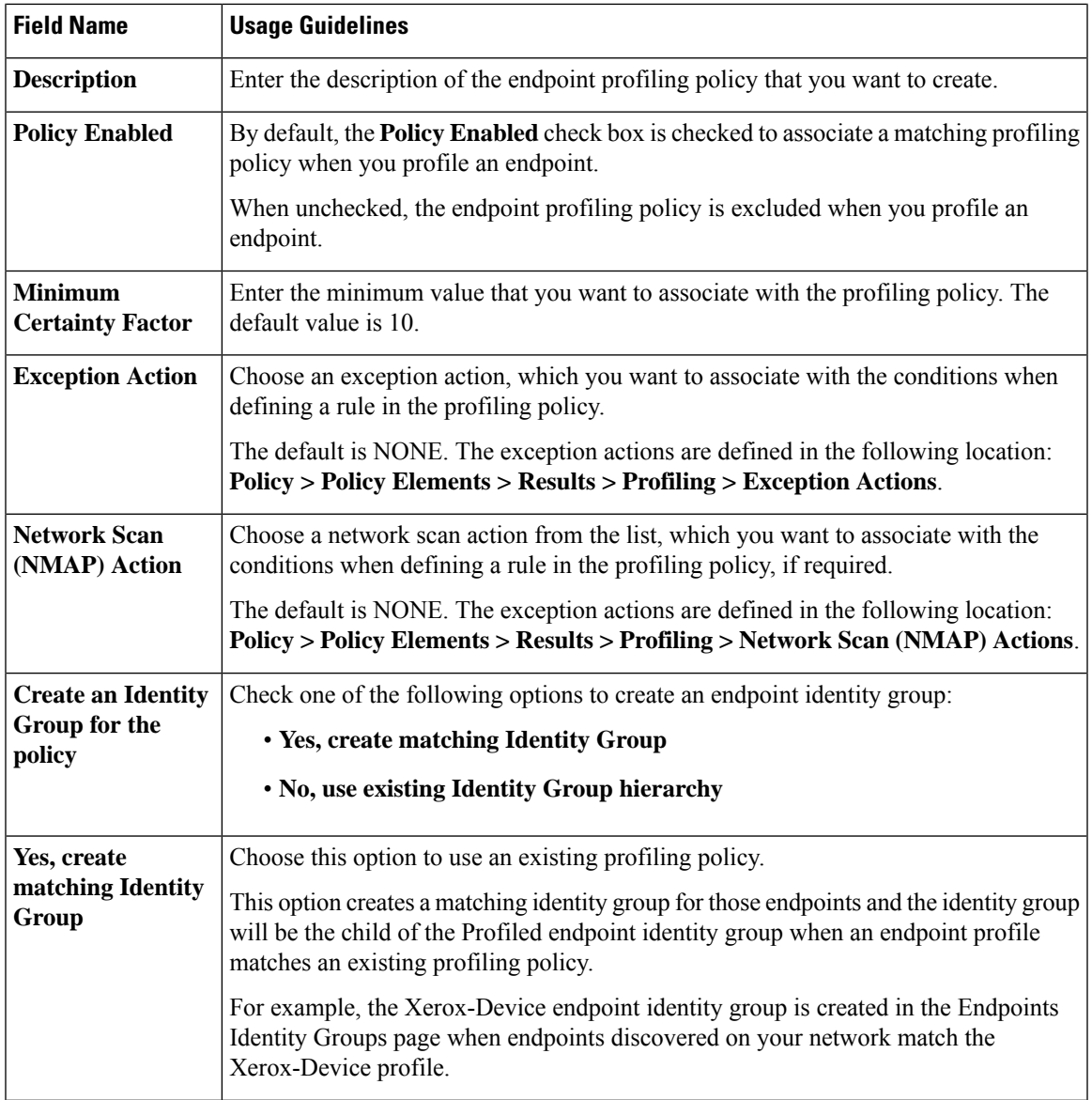

I

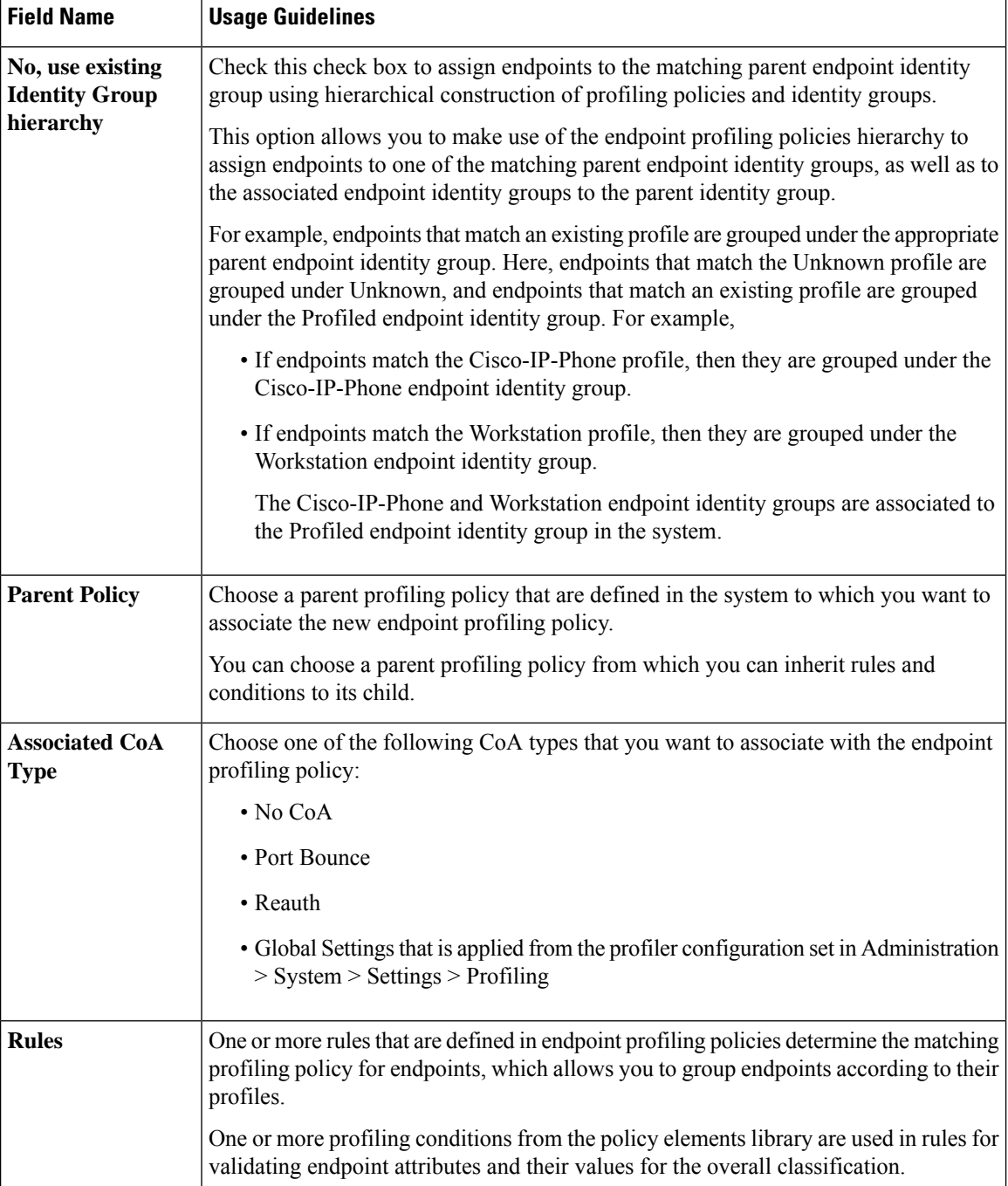

×

 $\mathbf l$ 

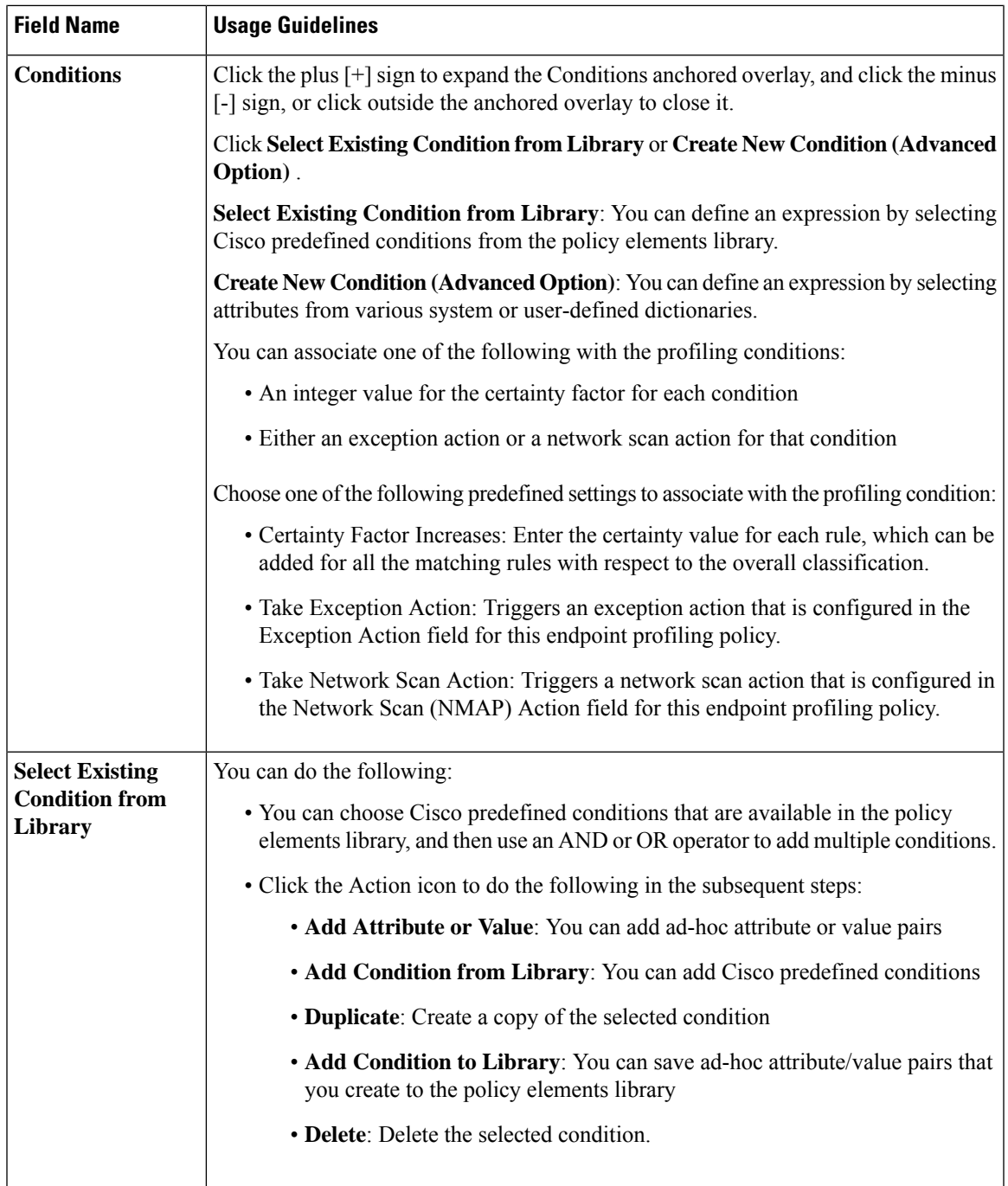

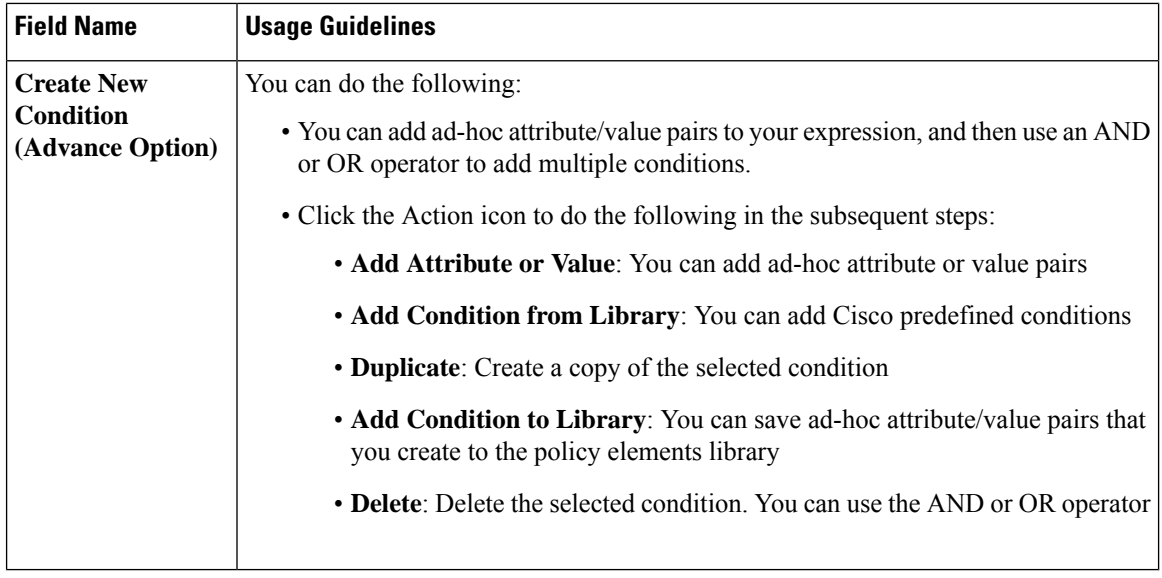

#### **Related Topics**

Cisco ISE [Profiling](b_ISE_admin_guide_24_chapter20.pdf#nameddest=unique_67) Service Create [Endpoint](b_ISE_admin_guide_24_chapter20.pdf#nameddest=unique_861) Profiling Policies Endpoint Context [Visibility](b_ISE_admin_guide_24_chapter20.pdf#nameddest=unique_862) Using UDID Attribute

### **Endpoint Context Visibility Using UDID Attribute**

The Unique Identifier (UDID) is an endpoint attribute that identifies MAC addresses of a particular endpoint. An endpoint can have multiple MAC addresses. For example, one MAC address for the wired interface and another for the wireless interface. The AnyConnect agent generates a UDID for that endpoint, and saves it as an endpoint attribute. The UDID remains constant for an endpoint; the UDID does not change with the AnyConnect installation or uninstallation. When using UDID, **Context Visibility** window (**Context Visibility > Endpoints > Compliance**) displays one entry instead of multiple entries for endpoints with multiple NICs. You can ensure posture control on a specific endpoint rather than on a Mac address.

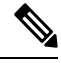

**Note** The endpoint must have AnyConnect 4.7 or higher to create the UDID.

### <span id="page-7-0"></span>**Session Trace for an Endpoint**

You can use the global search box available at the top of the Cisco ISE home page to get session information for a particular endpoint. When you search with a criteria, you get a list of endpoints. Click on any of these endpoints to see the session trace information for that endpoint. The following figure shows an example of the session trace information displayed for an endpoint.

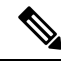

The dataset used for search is based on Endpoint ID as indexes. Therefore, when authentication occurs, it is mandatory to have Endpoint IDs for the endpoints for those authentications to include them in the search result set. **Note**

**Figure 1: Session Trace of an Endpoint**

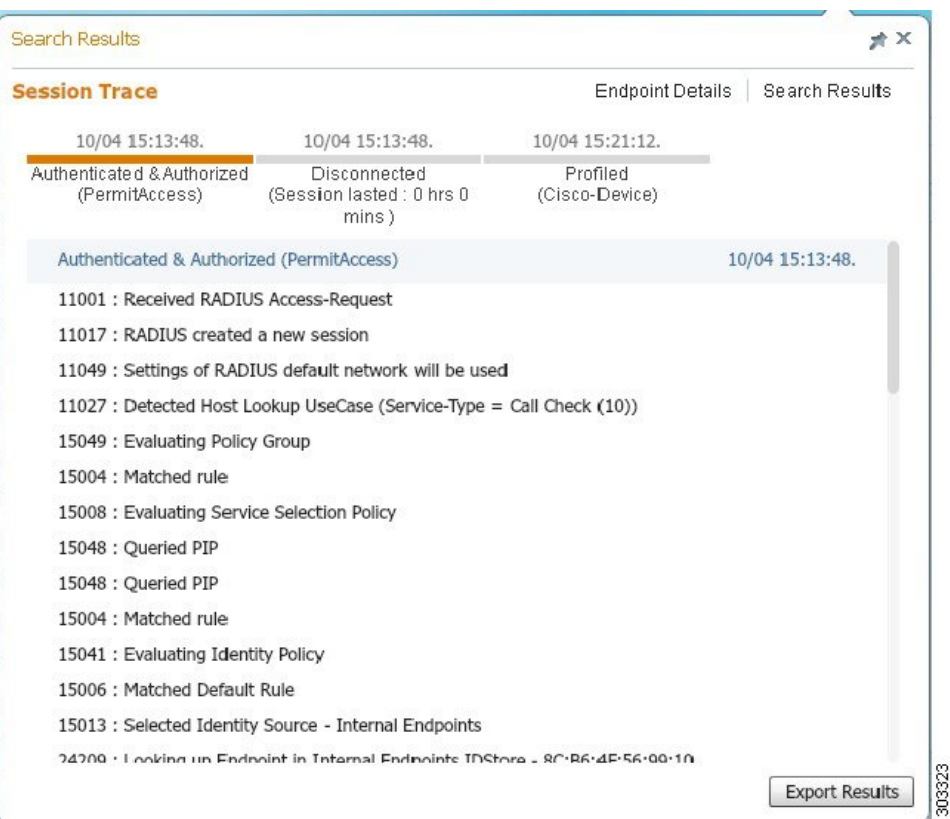

You can use the clickable timeline at the top to see major authorization transitions. You can also export the results in .csv format by using the **Export Results** option. The report gets downloaded to your browser.

You can click the **Endpoint Details** link to see more authentication, accounting, and profiler information for a particular endpoint. The following figure shows an example of endpoint details information displayed for an endpoint.

#### **Figure 2: Endpoint Details**

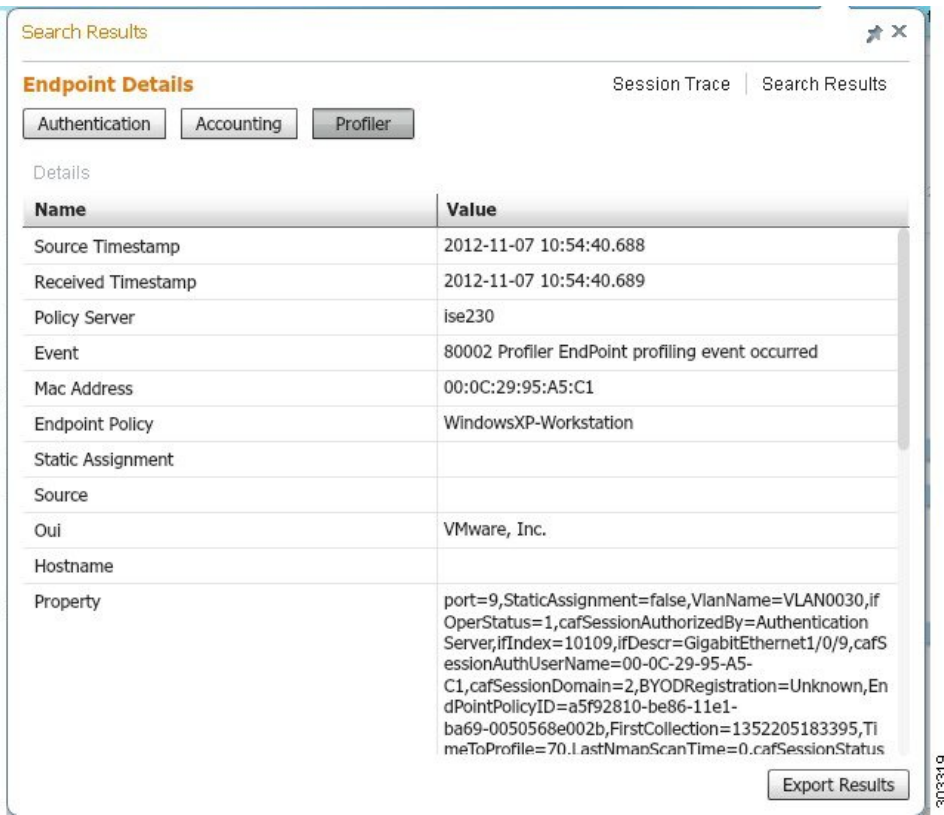

### **Session Removal from the Directory**

Sessions are cleaned from the session directory on the Monitoring and Troubleshooting node as follows:

- Terminated sessions are cleaned 15 minutes after termination.
- If there is authentication but no accounting, then such sessions are cleared after one hour.
- All inactive sessions are cleared after five days.

### <span id="page-9-0"></span>**Global Search for Endpoints**

You can use the global search box available at the top of the Cisco ISE home page to search for endpoints. You can use any of the following criteria to search for an endpoint:

- User name
- MAC Address
- IP Address
- Authorization Profile
- Endpoint Profile

Ш

- Failure Reason
- Identity Group
- Identity Store
- Network Device name
- Network Device Type
- Operating System
- Posture Status
- Location
- Security Group
- User Type

You should enter at least three characters for any of the search criteria in the Search field to display data.

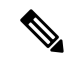

**Note**

If an endpoint has been authenticated by Cisco ISE, or its accounting update has been received, it can be found through the global search. Endpoints that have been manually added and are not authenticated by or accounted for in Cisco ISE will not show up in the search results.

The search result provides a detailed and at-a-glance information about the current status of the endpoint, which you can use for troubleshooting. Search results display only the top 25 entries. You can use filters to narrow down the results.

The following figure shows an example of the search result.

#### **Figure 3: Search Result For Endpoints**

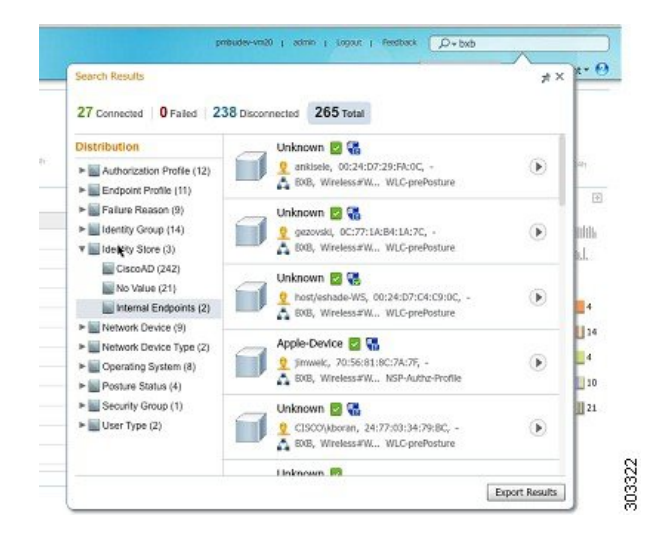

You can use any of the properties in the left panel to filter the results. You can also click on any endpoint to see more detailed information about the endpoint, such as:

• Session trace

- Authentication details
- Accounting details
- Posture details
- Profiler details
- Client Provisioning details
- Guest accounting and activity